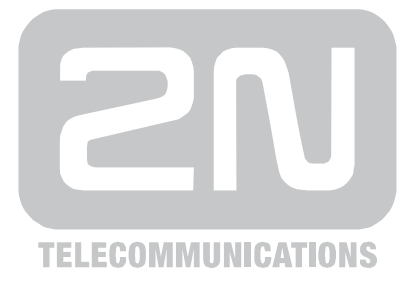

## **2N® NetSpeaker**  IP Audio System

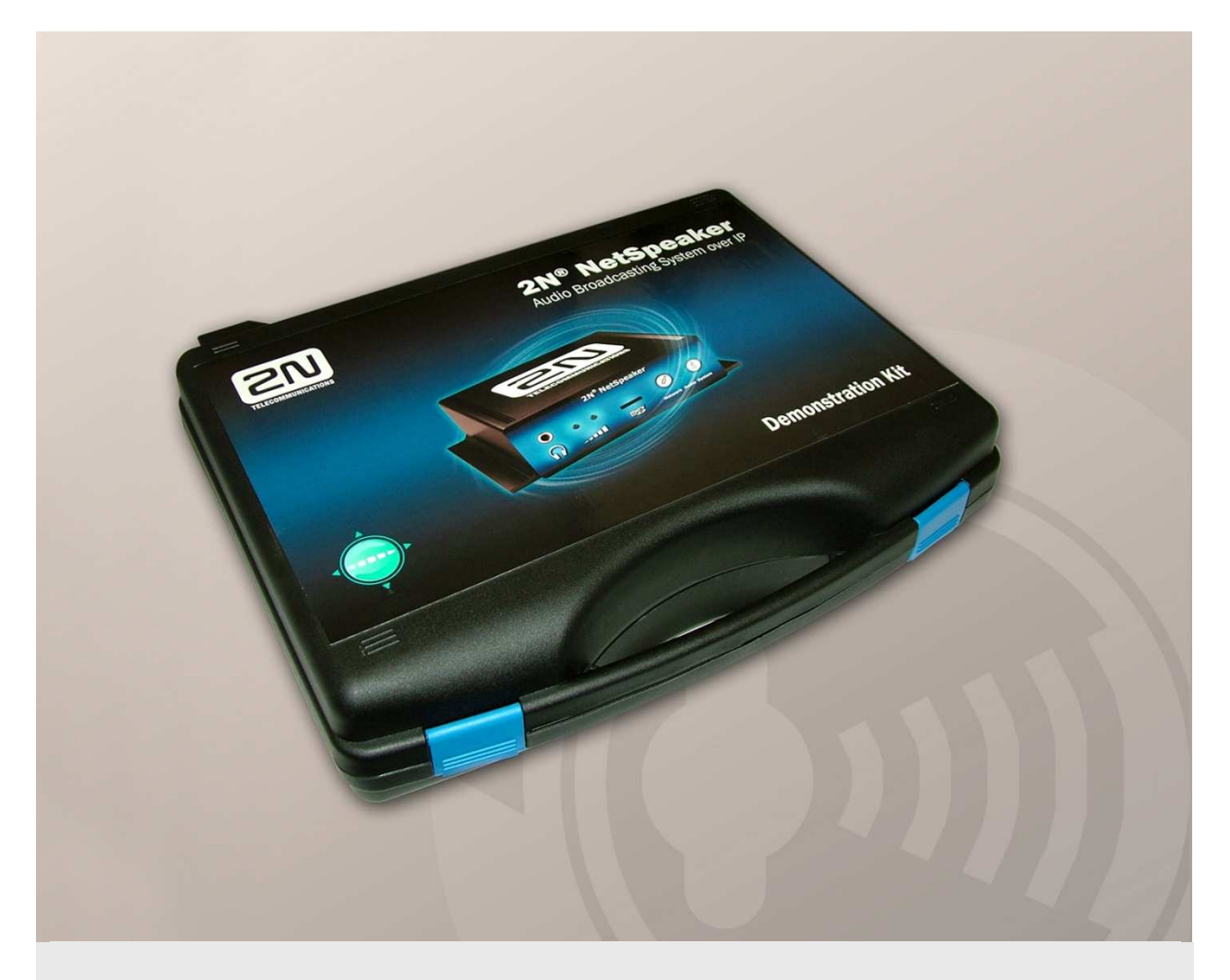

## Prezentační set – Quick Start

Verze 1.0.0 Firmware 1.0.0 **www.2n.cz**

Společnost 2N TELEKOMUNIKACE a.s. je českým výrobcem a dodavatelem telekomunikační techniky.

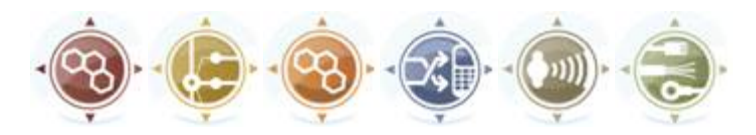

K produktovým řadám, které společnost vyvíjí, patří GSM brány, pobočkové ústředny, dveřní a výtahové komunikátory. 2N TELEKOMUNIKACE a.s. se již několik let řadí mezi 100 nejlepších firem České republiky a již dvě desítky let symbolizuje stabilitu a prosperitu na trhu telekomunikačních technologií. V dnešní době společnost vyváží do více než 120 zemí světa a má exkluzivní distributory na všech kontinentech.

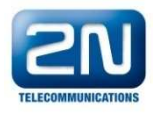

2N® je registrovaná ochranná známka společnosti 2N TELEKOMUNIKACE a.s. Jména výrobků a jakákoli jiná jména zde zmíněná jsou registrované ochranné známky a/nebo ochranné známky a/nebo značky chráněné příslušným zákonem.

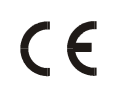

Prohlášení o shodě

Společnost 2N TELEKOMUNIKACE a.s. tímto prohlašuje, že zařízení 2N® NetSpeaker je ve shodě se základními požadavky a dalšími příslušnými ustanoveními směrnice 1999/5/ES. Plné znění prohlášení o shodě naleznete na přiloženém CD-ROM nebo na www.2n.cz

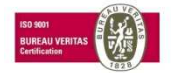

Společnost 2N TELEKOMUNIKACE a.s. je vlastníkem certifikátu ISO 9001:2000. Všechny vývojové, výrobní a distribuční procesy společnosti jsou řízeny v souladu s touto normou a zaručují vysokou kvalitu, technickou úroveň a profesionalitu všech našich výrobků.

## **Obsah**

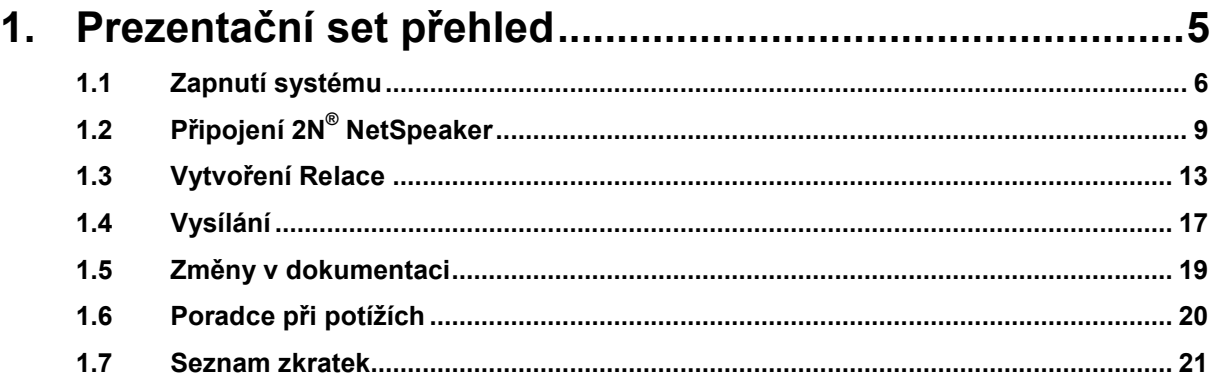

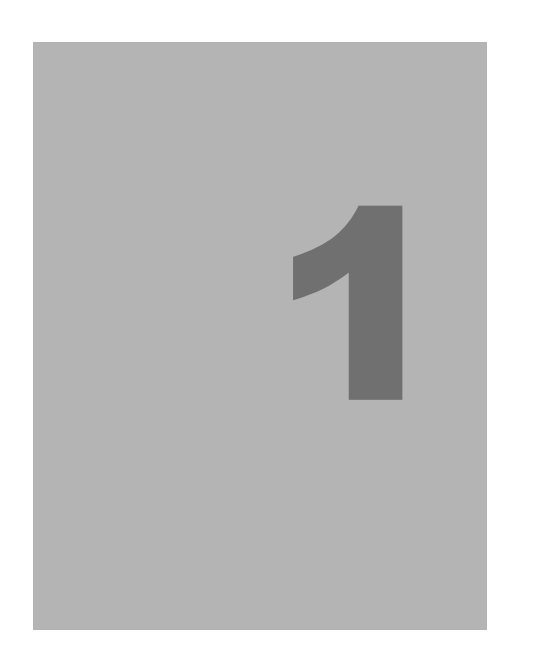

# **1. Prezentační set přehled**

V tomto dokumentu Vám představíme **2N® NetSpeaker** jako Prezentační set a ukážeme jak jej použít. Systém je již nainstalován a zapojen pro snadné použití.

V kapitolách naleznete:

- Jak systém zapnout
- **Jak připojit Net Speaker**
- Jak vytvořit relaci
- Jak vysílat

## **1.1 Zapnutí systému**

V této kapitole Vám krok po kroku jak zapnout systém Net Speaker nainstalovaný v Prezentačním Setu. Prosím, následujte jednotlivé kroky.

1. Po otevření kufru naleznete jednotku Net Speaker usazenou uprostřed. Nalevo je umístěný reproduktor. V horním pravém rohu se nachází PoE Injektor, který napájí jednotku Net Speaker. V dolním pravém rohu je prostor pro uložení kabelů (230V AC Napájecí kabel, CAT5 RJ 45 Ethernetový kabel). Viz, Obr. 1.1.

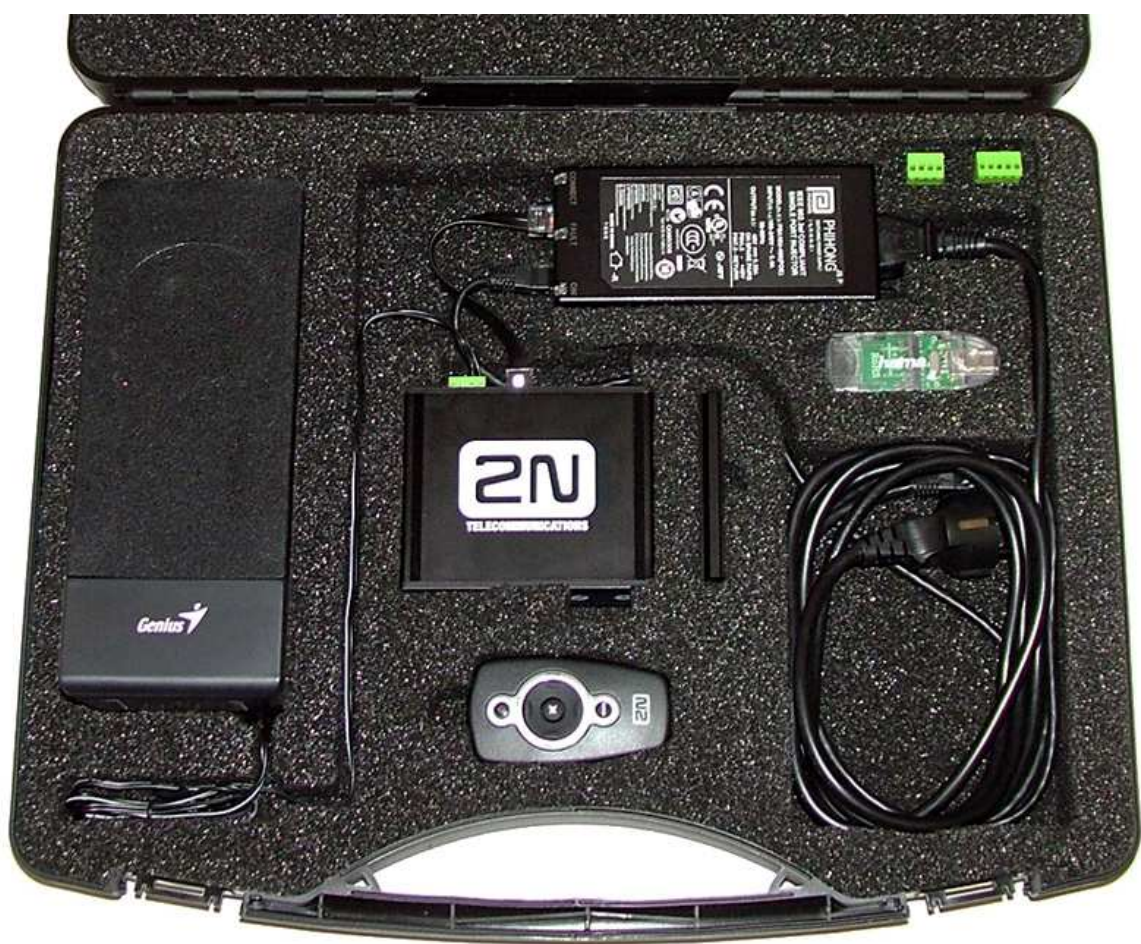

*Obr 1.1* 

- 2. Vyjměte kabely a připojte napájení.
	- a. Net Speaker se zapne, informační LED na čelním panelu bliká zelenomodře.
	- b. Výchozí nastavení je:
		- i. STATICKÁ IP adresa: IP: 192.168.1.100

MASKA: 255.255.255.

ii. Aktivní mód je vypnutý – Net Speaker čeká na požadavky serveru

- iii. Přihlašovací údaje pro Server: Admin/2n
- c. Pro připojení Net Speakeru pomocí sítě k Vašemu počítači, na Vašem počítači nastavte Statickou IP adresu v rozsahu:
	- i. IP 192.168.1.x (x≠100, 0, 255)
	- ii. MASKA 255.255.255.0
	- iii. Připojení můžete ověřit pomocí příkazu PING v příkazové řádce
- 3. Připojte k počítači USB Flash a spusťte soubor /Netspeaker/setup.exe

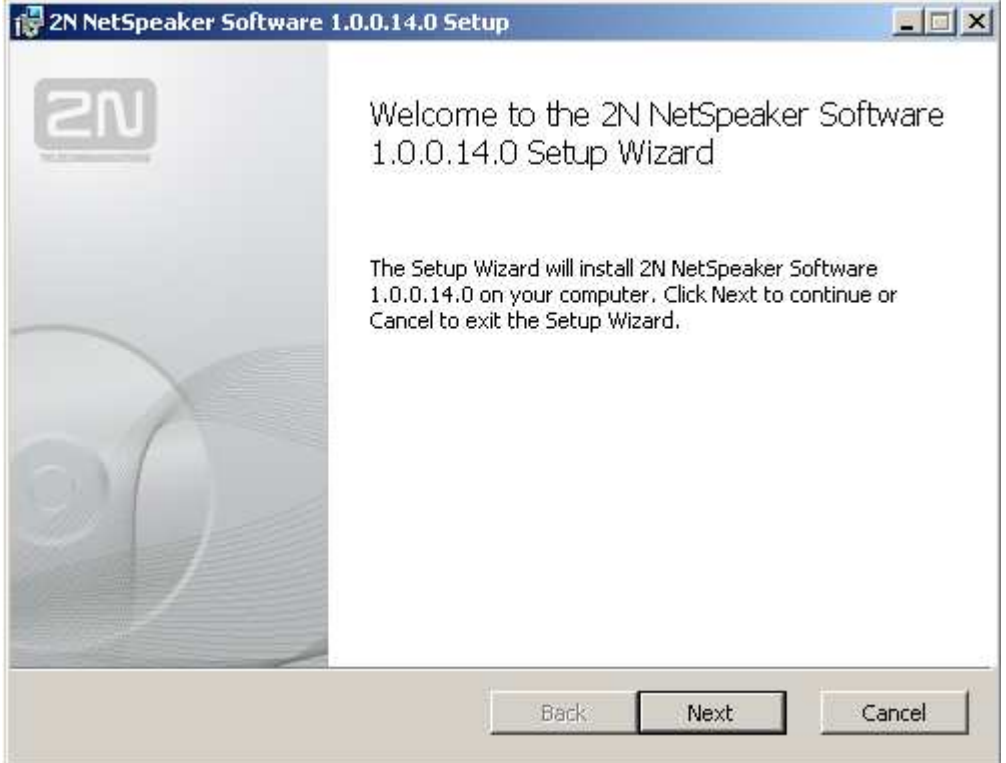

- a. Potvrďte že souhlasíte s licenčními podmínkami
- b. Zvolte "Complete installation" (nainstaluje se Server, Control Panel a Console) do c:\Program Files\2N TELEKOMUNIKACE\2N NetSpeaker\

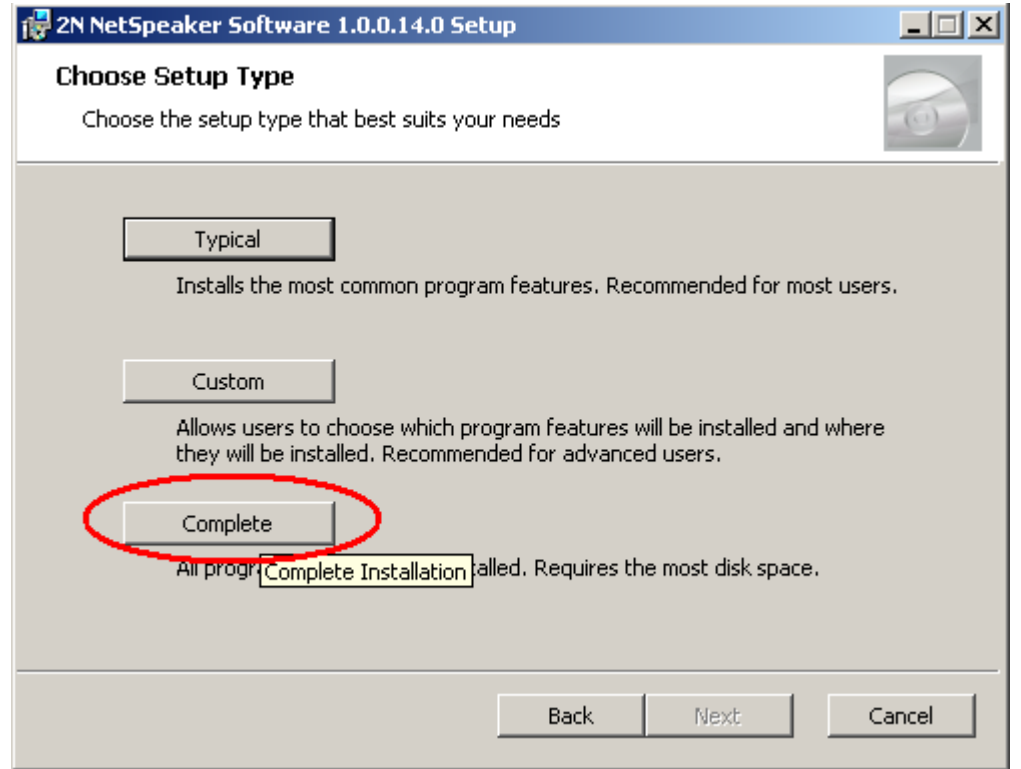

- c. Dokončete instalaci podle pokynů Průvodce instalací.
- 4. Spusťte aplikaci Server (můžete ji také spustit jako službu a dále spouštět automaticky) ze složky c:\Program Files\2N TELEKOMUNIKACE\2N NetSpeaker\Server\

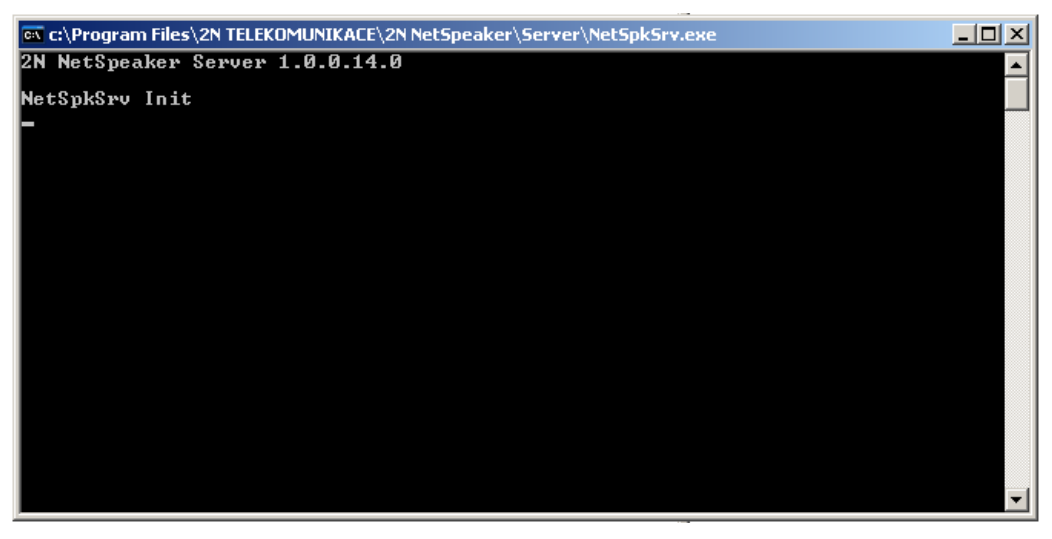

## **1.2 Připojení 2N® NetSpeaker**

Tato kapitola popisuje postup jak připojit Net Speaker a nakonfigurovat jej v databázi Serveru. Prosím, následujte jednotlivé kroky.

> 1. Spusťte aplikaci Control Panel z c:\Program Files\2N TELEKOMUNIKACE\2N NetSpeaker\Panel\

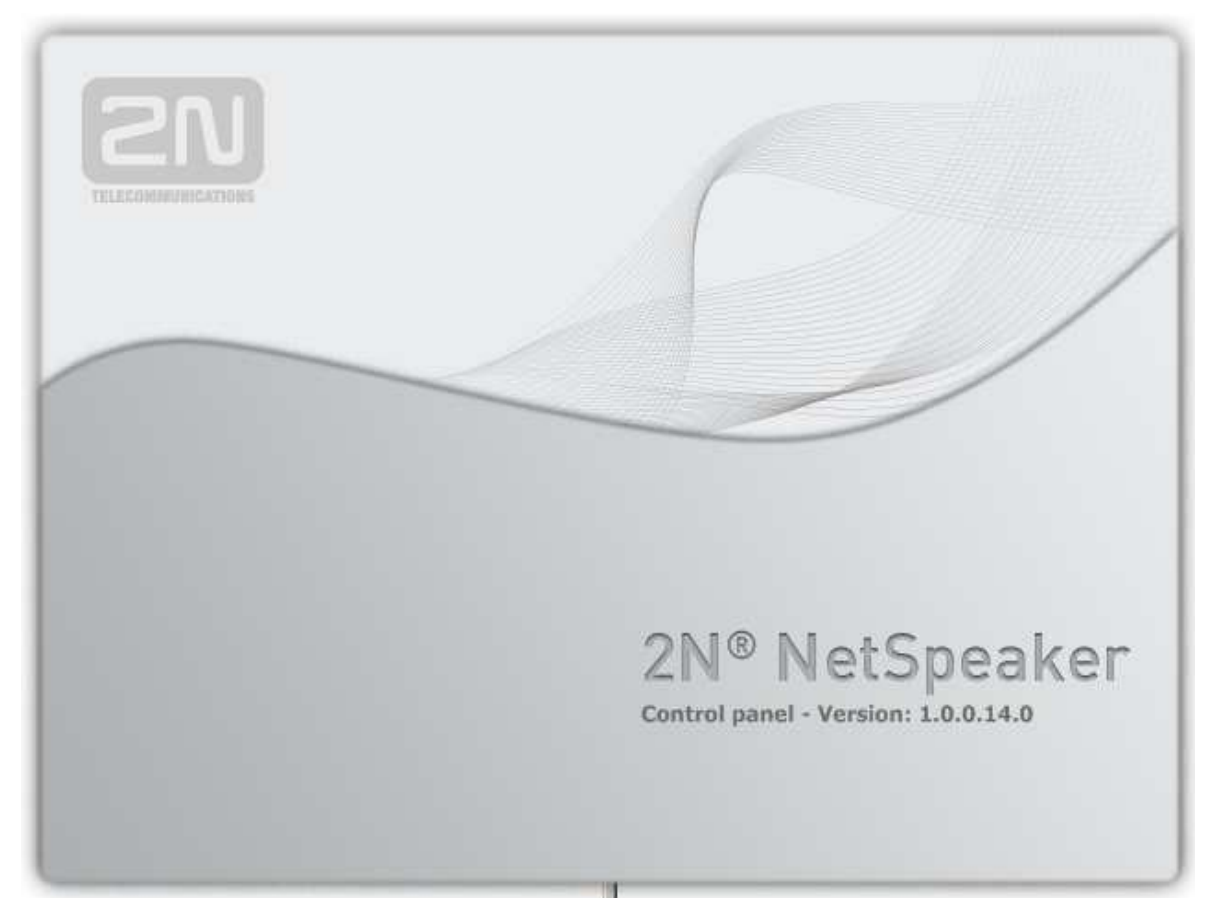

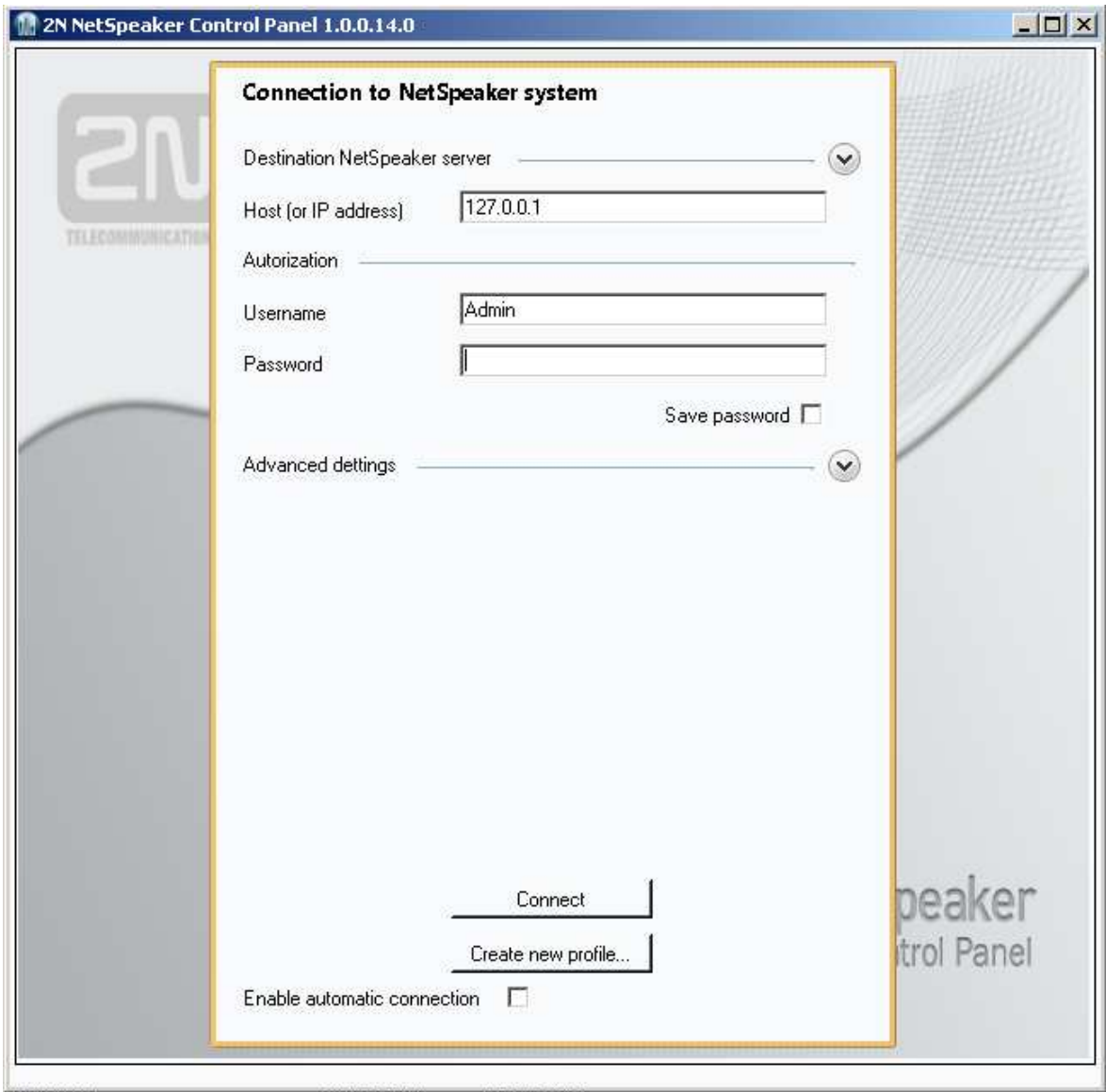

2. Otevře se okno pro přihlášení. Zadejte heslo "2n" a klikněte na Connect

- 3. Klikněte na položku Speakers v levé nabídce
	- a. Klikněte na New connection (Název připojení změníte pomocí kliknutí pravého tlačítka na myši). Vytvoří se nový objekt připojení ve spodním okně Connections uprostřed obrazovky.
	- b. V pravém okně Connection settings prosím zadejte IP adresu 192.168.1.100, žádné další změny nejsou nutné

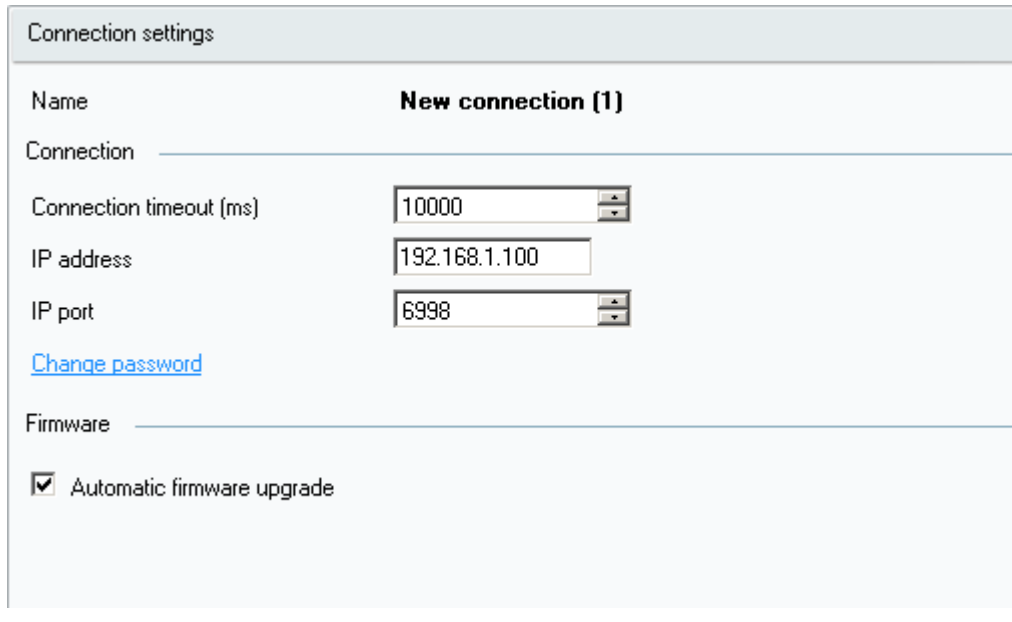

- 4. Změny uložte kliknutím na tlačítko Save configuration v horním panelu. Save configuration
- 5. Po několika vteřinách se objeví detekovaný Net Speaker v horním prostředním okně Speakers

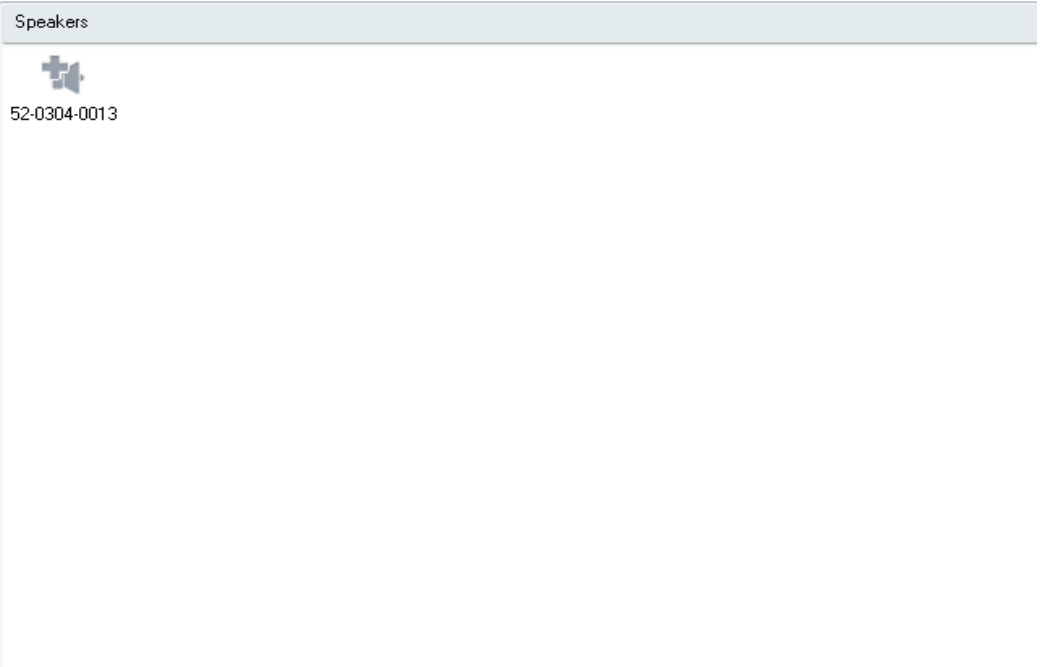

- 6. Klikněte na ikonu Reproduktoru a klikněte na "Add detected to the database"
	- a. Šedý symbol se znakem + označuje detekované Net Speakery. Tyto jednotky nejsou použity v konfiguraci

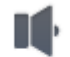

- New speaker b. Přidáním Net Speakeru se symbol změní na <sup>(1)</sup>, uložte změny
- c. Informační LED na Net Speakeru zůstane svítit modře, jednotka je připojena k Serveru

#### **1.3 Vytvoření Relace**

- 1. Klikněte na položku User v levé nabídce
	- a. V prostředním okně je vytvořena základní skupina "Untitled"
	- b. Klikněte na Create user
	- c. Uživatel Untitled je vytvořen v základní skupině
	- d. Přejmenujte uživatele pomocí pravého kliknutí myši
	- e. V nastavení uživatele povolte "Freeride role" a "User Input" (Uživatelský vstup je vytvořen automaticky při vytvoření uživatele v položce Sources, viz, dále.)

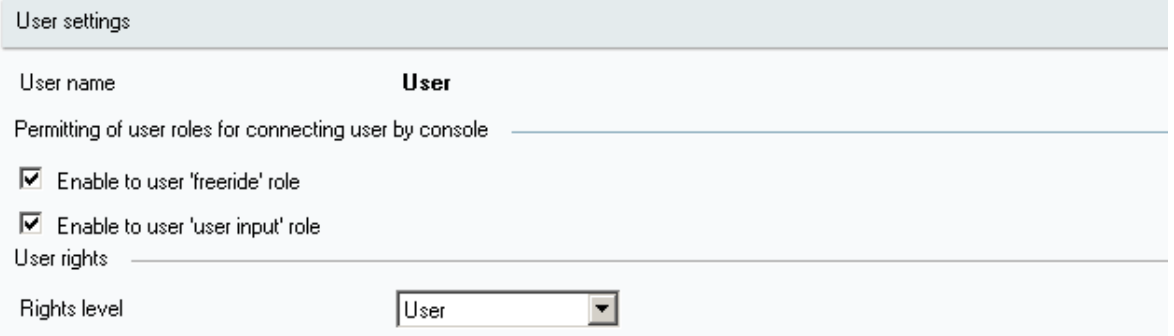

f. Klintěte na Change Password pro nastavení hesla pro uživatele (vytvoření hesla je nezbytné pro připojení NetSpeaker Console) Nastavte např. "pswd"

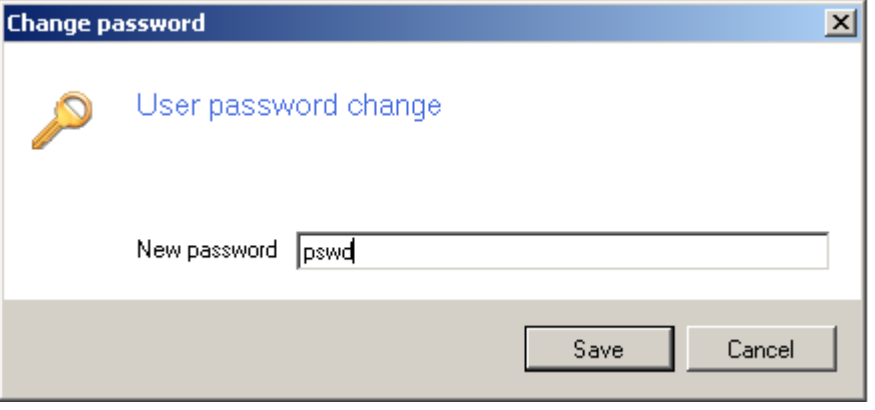

- 2. Klikněte na položku Source v levé nabídce. Zde nadefinujete všechny zdroje (vstupy) audio vysílání. Naleznete zde zvukové zařízení detekované aplikací server (v tomto případě zvukovou kartu Vašeho PC). Také zde naleznete vstup vytvořeného uživatele.
	- a. Klikněte na Create a playlist pro vytvoření seznamu mp3 skladeb
	- b. Klikněte na Create virtual input, pro vytvoření univerzálního vstupu

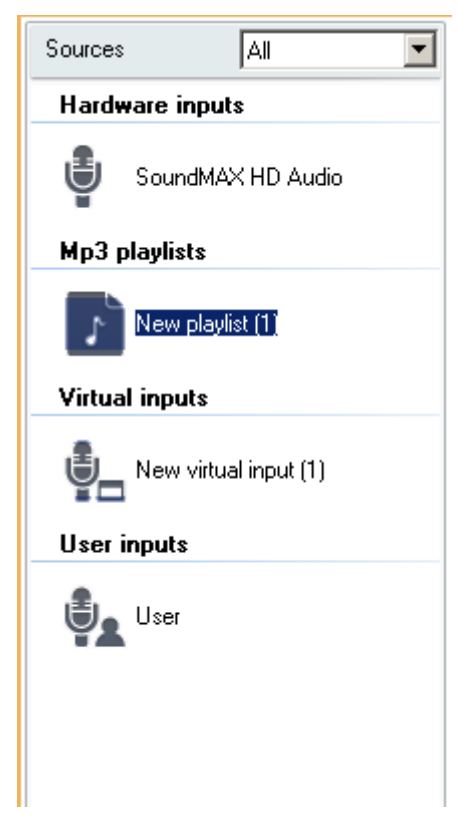

3. Klikněte na Sessions v levé nabídce. Systém Vás požádá o uložení všech změn. Klikněte na Create Empty session. Relace (Session) nastavuje vztah mezi jednotlivými zdroji (vstupy) a destinacemi (Net Speakery). Vytvoří se prázdná relace v prostředním okně. V pravém seznamu jsou všechny zdroje. V levém seznamu jsou zobrazeny všechny dostupné destinace.

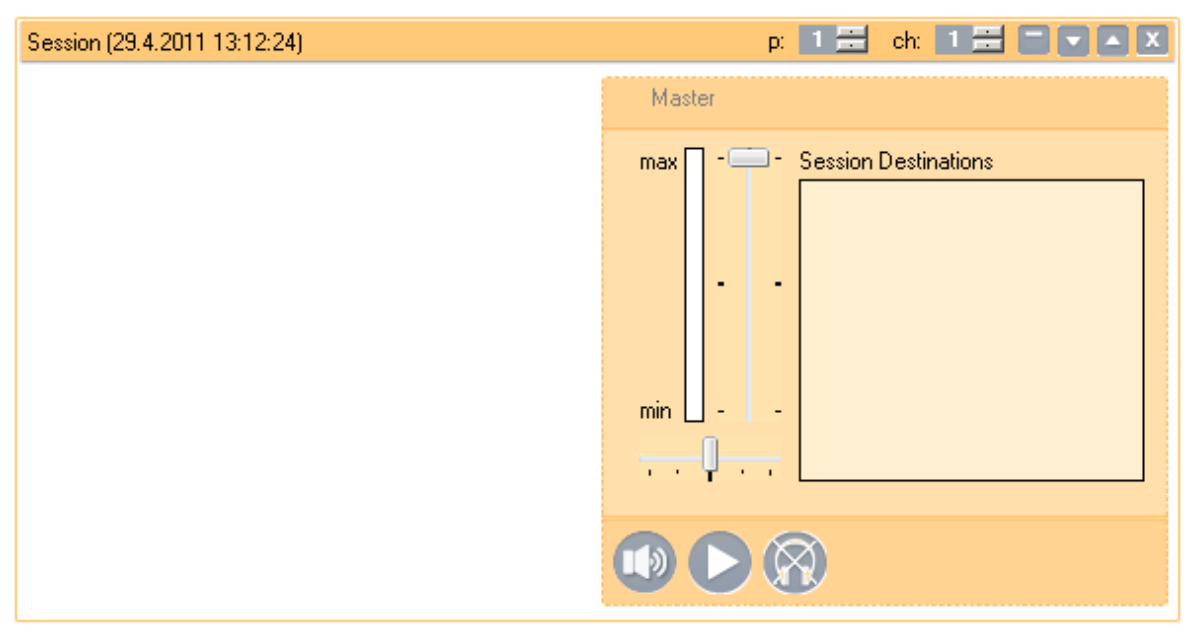

a. Pomocí Drag & Drop přiřaďte Net Speaker k relaci. Jednoduše přetáhněte symbol reproduktoru na žluté pole relace.

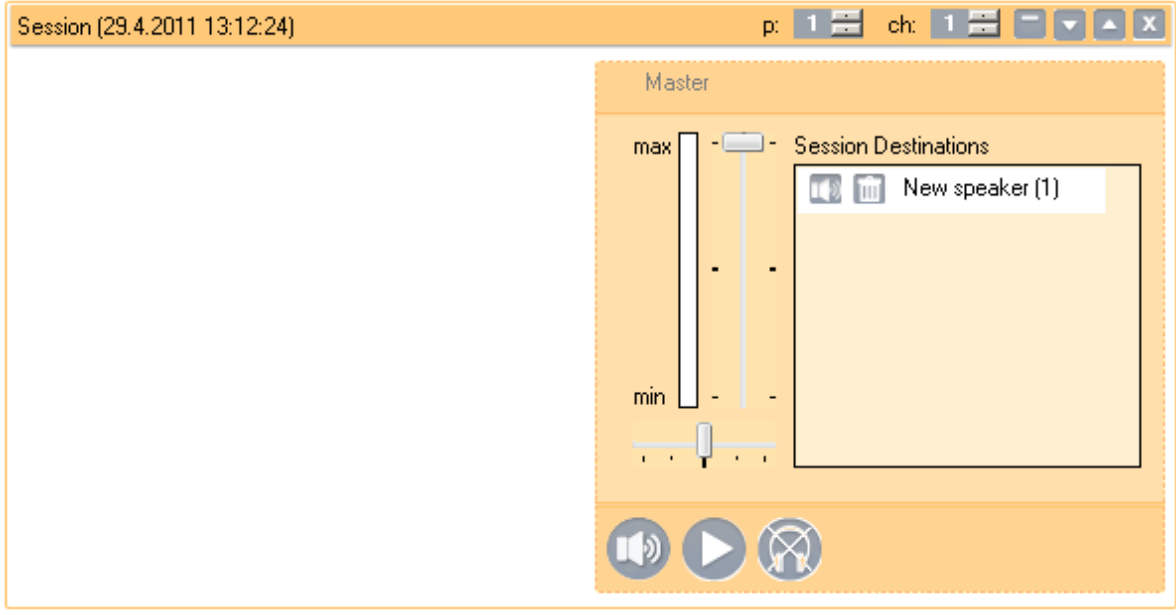

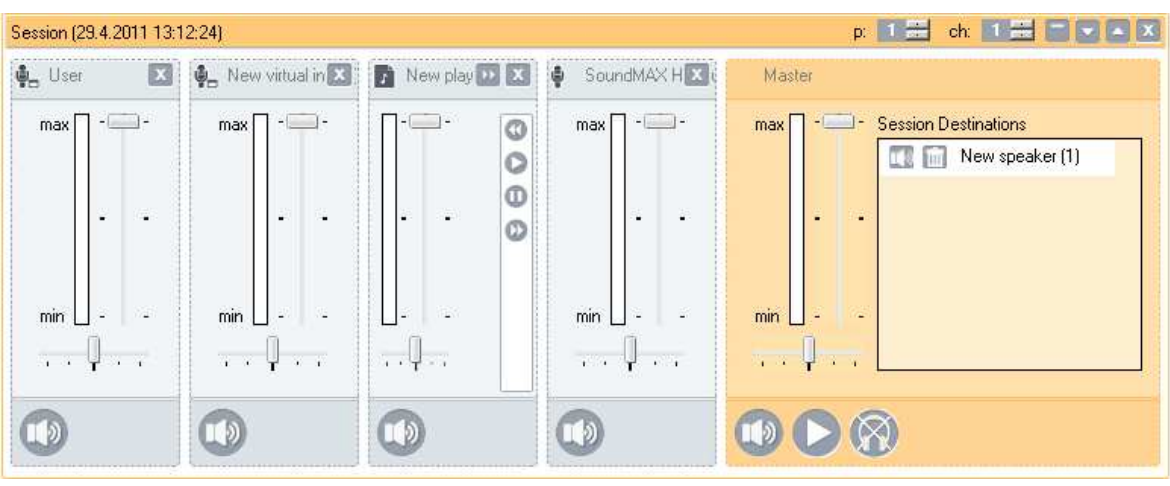

b. Stejným způsobem přiřaďte vstupy do relace.

c. Relace je vytvořena, systém je připraven.

## **1.4 Vysílání**

1. Pro spuštění vysílání použijte Control Panel pro přehrávání ze souboru skladeb nebo pro smíchání několika vnějších zdrojů. Pro spuštění vysílání klikněte na ikonu Play pod hlavním atenuátorem relace

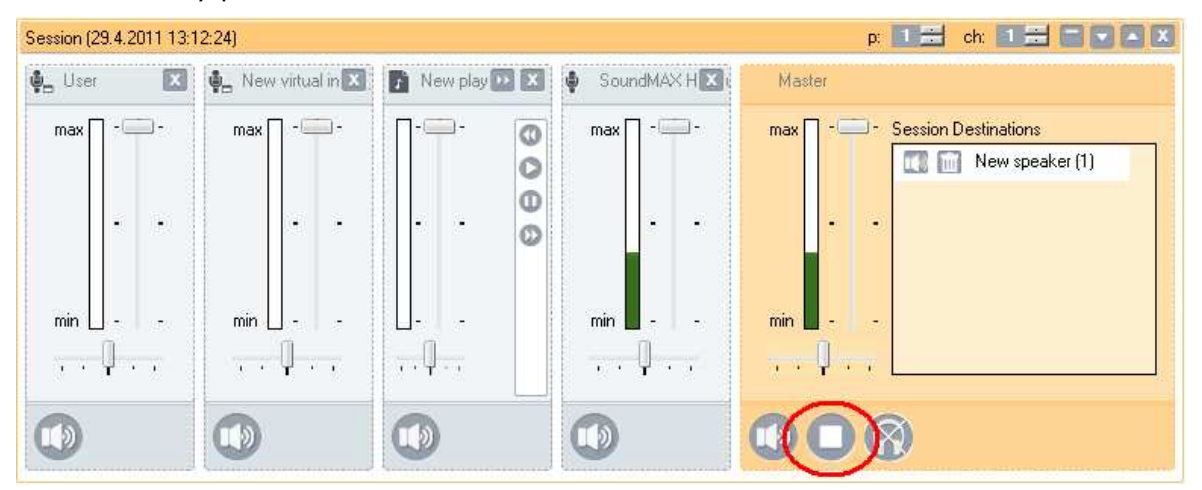

- 2. Pro jednoduché oznámení spusťte aplikaci Console.
	- a. Pro přihlášení použijte jméno uživatele "User" a heslo "pswd"
	- b. Můžete zvolit roli Freeride, nebo vysílat jako uživatel "User", vyberte vysílat jako uživatel.

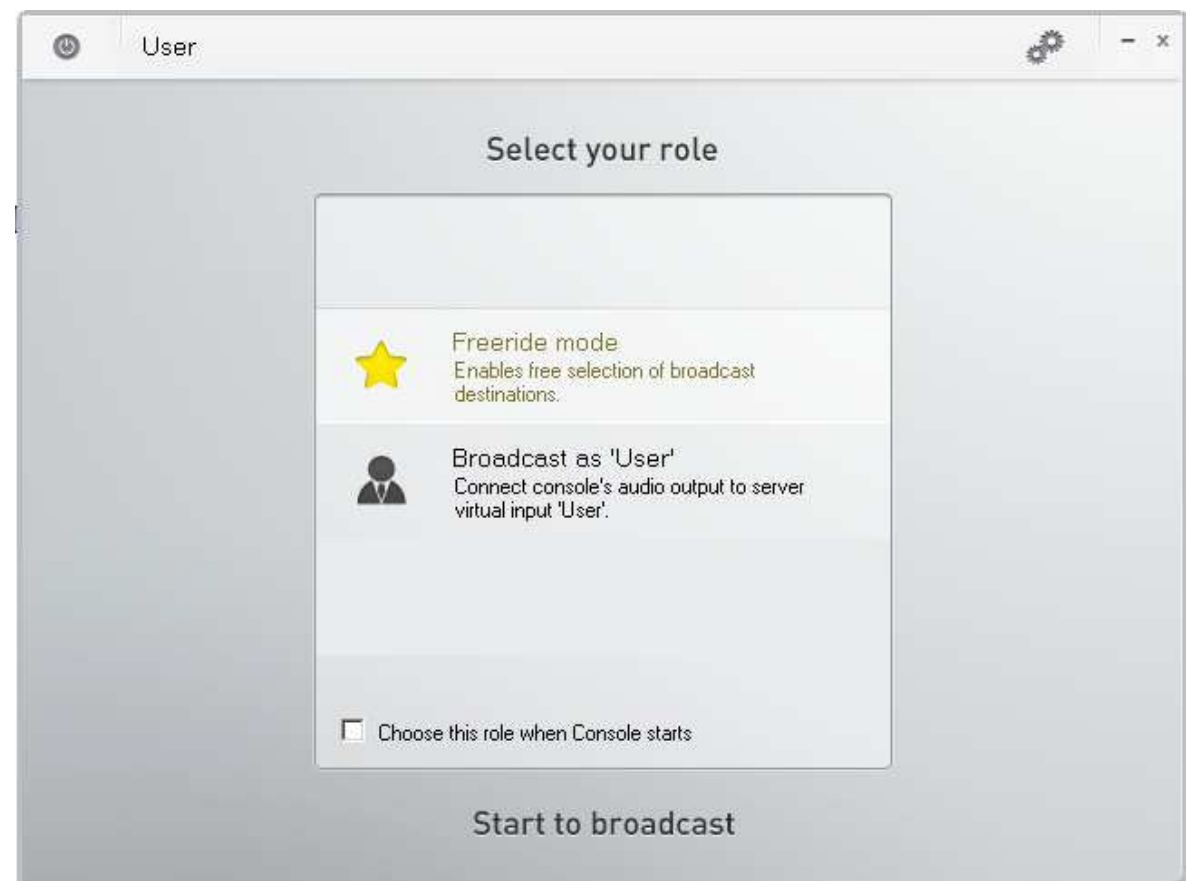

3. Aplikace detekuje signál Vašeho vstupu, nebo vestavěného mikrofonu na Vašem počítači. Pro vysílání oznámení klikněte na ikonu MUTE. Vlevo je informace o destinaci, kam právě vysíláte.

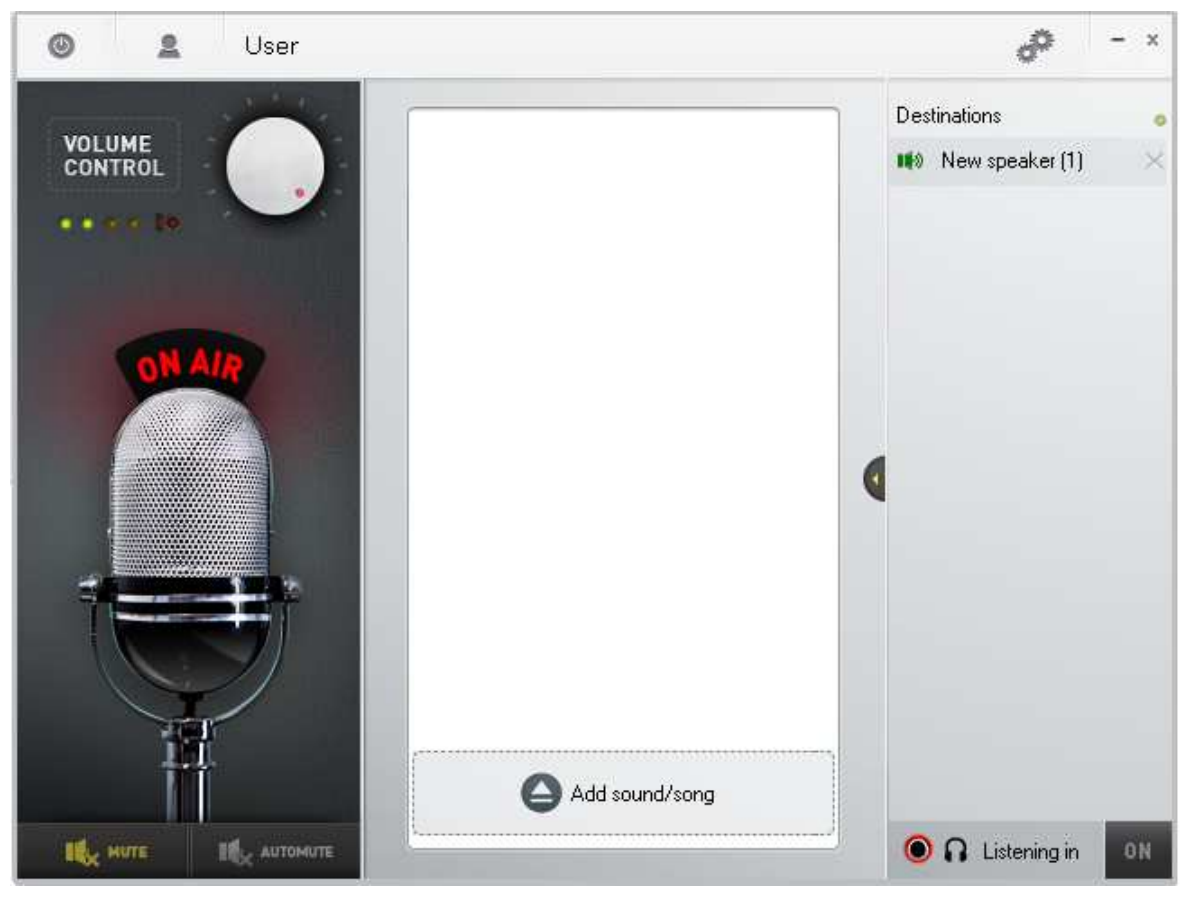

## **1.5 Změny v dokumentaci**

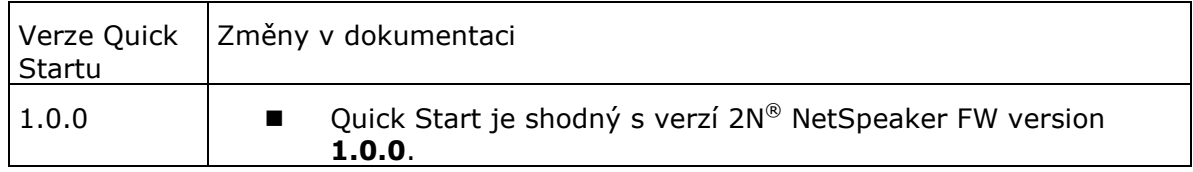

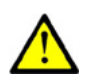

#### **Upozornění**

 Výrobce průběžně reaguje na požadavky zákazníků zdokonalováním programového vybavení. Aktuální software a uživatelský manuál 2N® NetSpeaker jsou k dispozici na internetových stránkách www.2n.cz.

### **1.6 Poradce při potížích**

Pro technickou podporu kontaktujte support@2n.cz

#### **1.7 Seznam zkratek**

- **FW** (Firmware) Software zodpovědný za funkčnost systému.
- **HW** (Hardware) Hardware značí fyzické elektronické zařízení, deska plošného spoje, etd…
- **LAN** (Local Area Network) Lokální počítačová síť
- **PC** (Personal Computer) IBM PC kompatibilní osobní počítač.
- **SW** (Software)

2N TELEKOMUNIKACE a.s.

Modřanská 621, 143 01 Prague 4, Czech Republic Tel.: +420 261 301 500, Fax: +420 261 301 599 E-mail: sales@2n.cz Web: www.2n.cz

1676v1

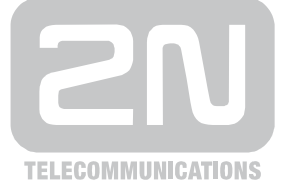